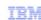

## DB2 for Linux, UNIX and Windows

## DB2 installation on Windows

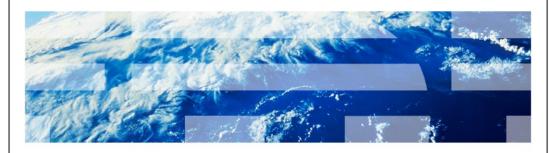

© 2013 IBM Corporation

This presentation describes various installation methods for DB2® version 9.1, 9.5, 9.7, and version 10.1 on a Windows® operating system. This presentation provides step by step instructions for installing DB2 on Windows using Setup.exe graphical user interface.

NewInstall.ppt Page 1 of 21

## Download DB2 product

- DB2 product images can be downloaded
  - IBM Passport Advantage® website

http://www.ibm.com/software/howtobuy/passportadvantage/pao\_customers.htm

- Fix pack download website -> Server Fix Pack (contains both Base + fix) http://www-01.ibm.com/support/docview.wss?rs=71&uid=swg21321001

2 DB2 installation on Windows

© 2013 IBM Corporation

The IBM Passport Advantage website houses DB2 installation images and permanent licenses for entitled clients. The URL to the website is displayed on this slide.

DB2 product can be downloaded as a server fix pack from the DB2 Fix Pack download website also. The URL to the website is also displayed on this slide.

The Server Fix Pack includes the base product and the fix code, hence, it is a full installation. It includes only the trial license. The permanent license for DB2 can he downloaded from the IBM Passport Advantage website only.

NewInstall.ppt Page 2 of 21

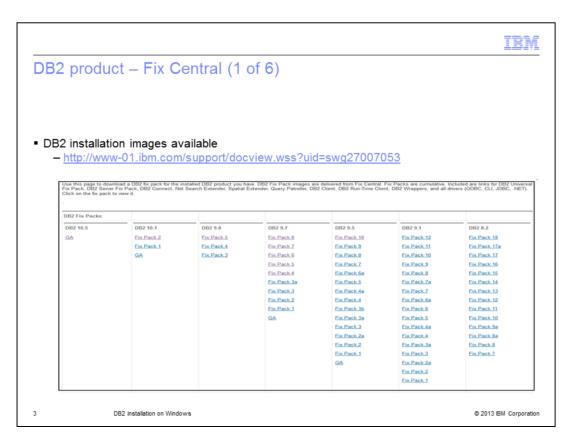

The DB2 LUW installation images can be downloaded from IBM Fix Central. Choose the appropriate DB2 version and fix pack and click the link.

NewInstall.ppt Page 3 of 21

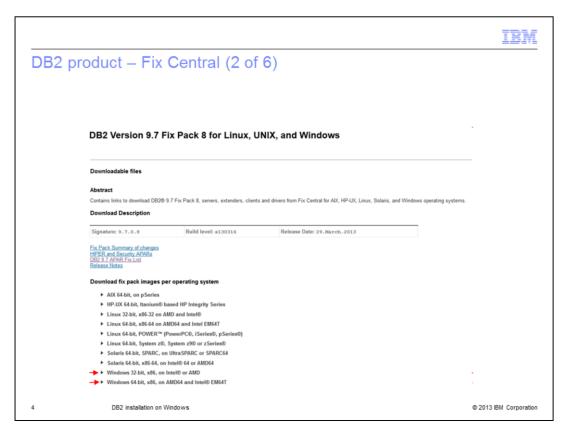

Choose the operating system of the server where you want to install by clicking the triangle near the operating system.

NewInstall.ppt Page 4 of 21

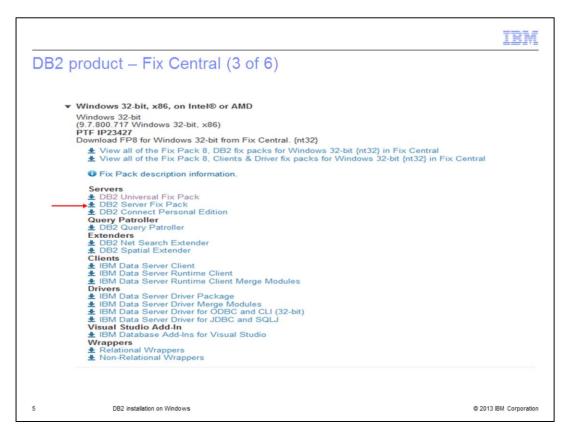

Once you click the triangle, all the available DB2 products for that operating system are listed. In the screen capture displayed on this slide, DB2 products for Windows 32 bit are listed. Click the DB2 Server Fix Pack which includes the DB2 base product and the fix code, which is a full DB2 product. Once you click that, you are redirected to Fix Central.

NewInstall.ppt Page 5 of 21

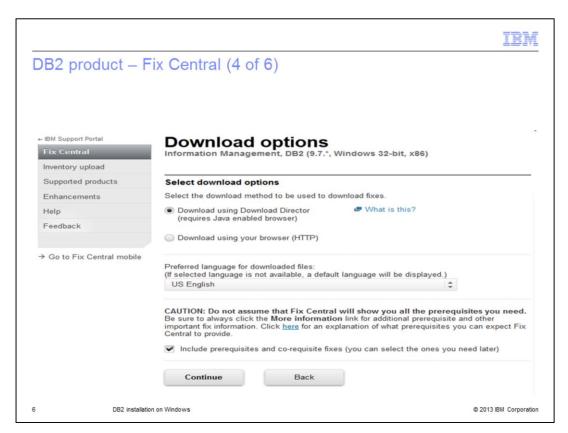

After signing in with your IBM ID, options are provided to download using the Download Director or HTTP. Choose your preferred method to download and save the image to the server.

NewInstall.ppt Page 6 of 21

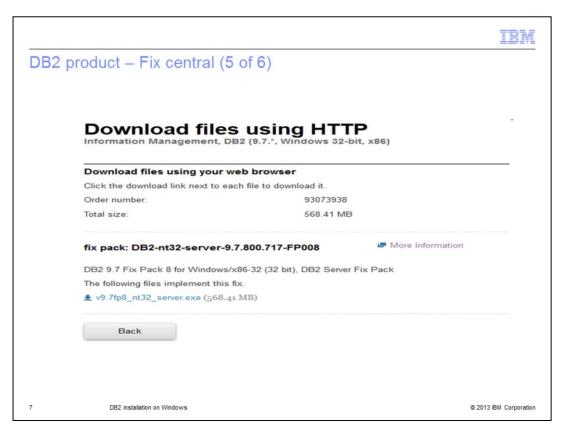

The screen capture displayed on this slide has DB2 version 9.7, fix pack 8 chosen to download using HTTP.

NewInstall.ppt Page 7 of 21

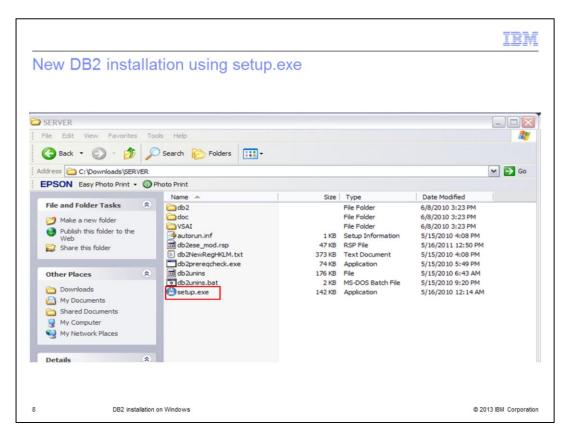

Once the image is downloaded, extract the image to any valid directory locally on the Windows server. The extracted image has the setup.exe. Double click setup.exe to launch the launchpad.

If the operating system of the server is Windows 2008 and Windows Vista or higher, right click Setup.exe and choose "Run as administrator" explicitly to prevent any user access control issues.

NewInstall.ppt Page 8 of 21

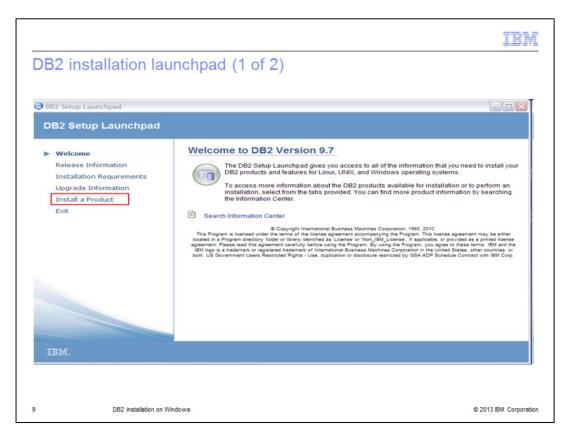

Choose the Install a Product link on the left panel.

NewInstall.ppt Page 9 of 21

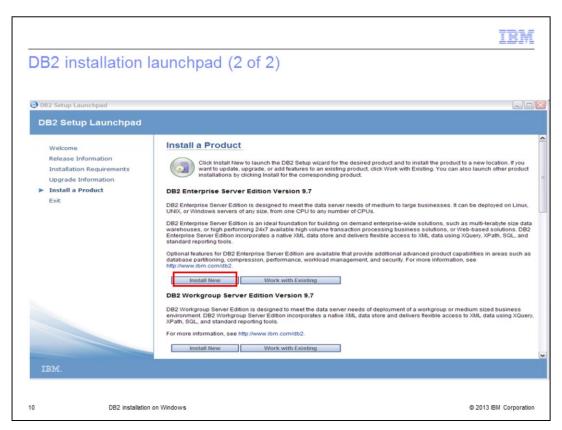

Choose the DB2 product editions you want to install and click the Install New button.

NewInstall.ppt Page 10 of 21

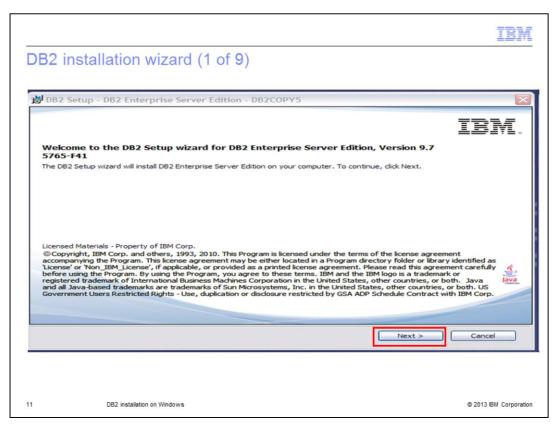

Once you choose the Install New option, the installation Wizard starts. Click Next.

NewInstall.ppt Page 11 of 21

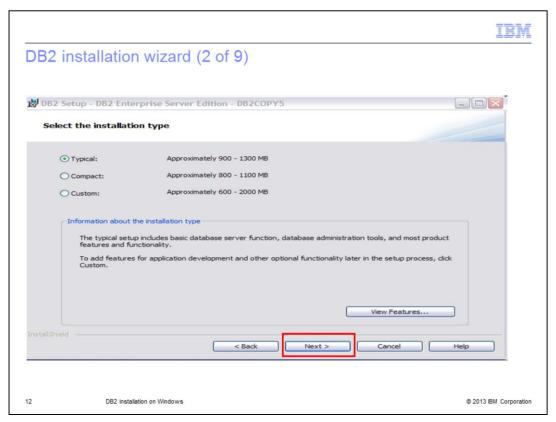

Choose your preferred installation type. Choose Typical if you want to install all the components of the DB2 server. This is the default and recommended installation method.

If you choose Compact, only base client support and JDBC and ODBC support features are installed.

If you choose Custom, you can choose the specific DB2 features and components you want to install from the installation image. Then, click Next.

NewInstall.ppt Page 12 of 21

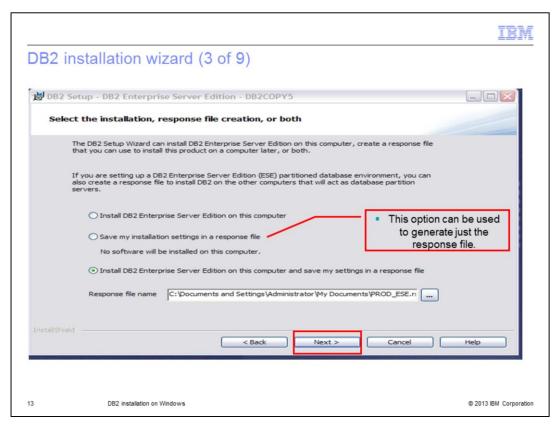

The next screen has options to create a response file of the current DB2 installation.

A response file is an English-only text file that contains setup and configuration information. A response file specifies configuration and setup parameters and the products and components to install.

Unlike the DB2 Setup wizard, a DB2 response file installation lets you install DB2 products without any user interaction. This method is useful not only for large-scale deployments of DB2 products, but also for embedding the DB2 installation process transparently inside your customized installation and configuration procedure.

The first option is to install just DB2 on this computer only, no response file is created.

The second option is to generate just the response file that you can use to install the same product on different computers later. No DB2 product is installed on that server.

The third option is to install DB2 on this computer and to generate a response file to install DB2 with the same configuration on other computers. This is the default option.

You can choose your preferred option.

NewInstall.ppt Page 13 of 21

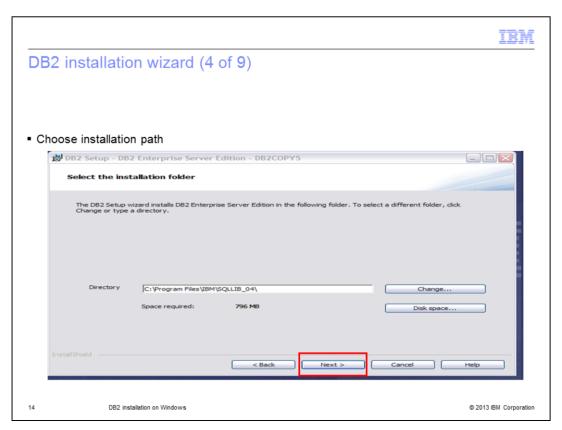

In the next screen, choose the installation path of your choice. The path is automatically created and DB2 files are created under that path.

NewInstall.ppt Page 14 of 21

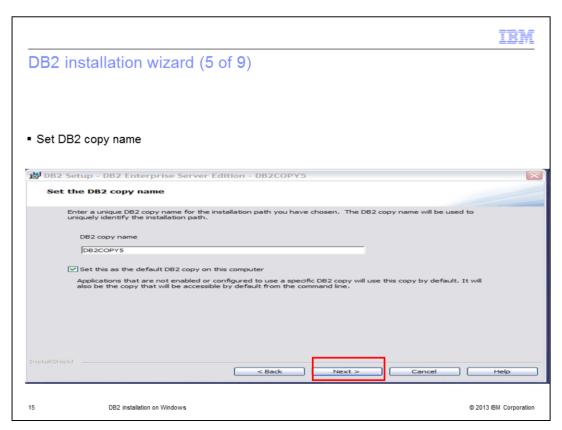

Specify the unique copy name of your choice. The DB2 copy name is used to uniquely identify the installation path. Click the check box to set the copy as the default DB2 copy on this computer. The default DB2 copy is the DB2 copy that is used by applications that access DB2 database products through the default interface. Click Next.

NewInstall.ppt Page 15 of 21

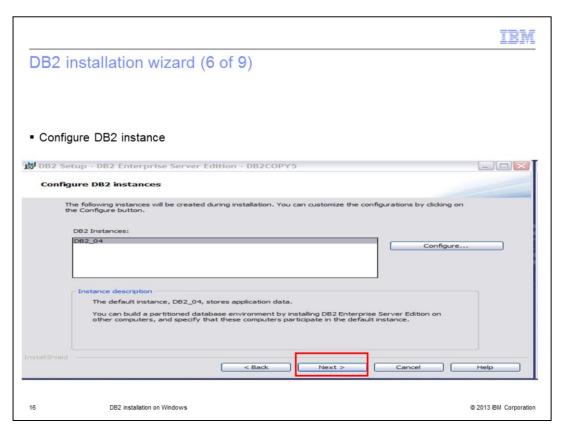

The instance name is generated by default. You can configure the port number the instance listens to by clicking the 'Configure' button. Click Next.

NewInstall.ppt Page 16 of 21

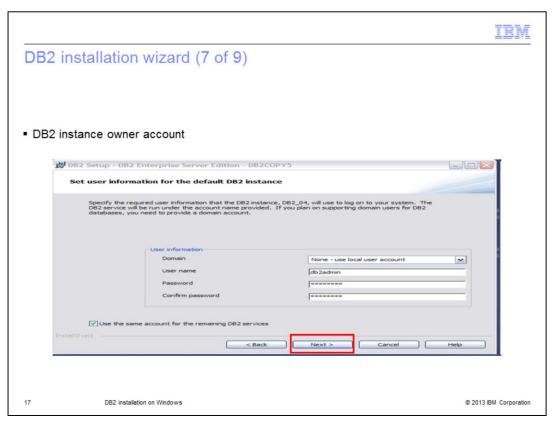

On Windows operating systems, each DB2 instance runs as a DB2 service and the instance owner is the user ID running the DB2 instance service.

Specify the user account you want to have as the instance owner. The user account must belong to the *Administrators* group on the computer where you will perform the installation.

A local or domain user account is required for the DB2 instance because the instance is run as a Windows service and the service is executing in the security context of the user account. When you use a domain user account to perform a database operation against a DB2 instance, the DB2 service needs to access the domain to authenticate and search for the user's group membership. By default, a domain will only allow a domain user to query the domain and hence, the DB2 service needs to be running in the security context of a domain user. An error will occur if you use a domain user account to perform a database operation against a DB2 service running with either a Local user account or a LocalSystem account.

You can create the DB2 instance user account before installing DB2 or you can have the DB2 Setup wizard create it for you. If you want to have the DB2 Setup wizard create a new domain user account, the user account you use to perform the installation must have authority to create domain user accounts. This account is granted user rights to act as part of the operating system, debug programs, create a token object and increase quotas. Other user rights include lock pages in memory, log on as a service, and replace a process level token.

Click Next.

NewInstall.ppt Page 17 of 21

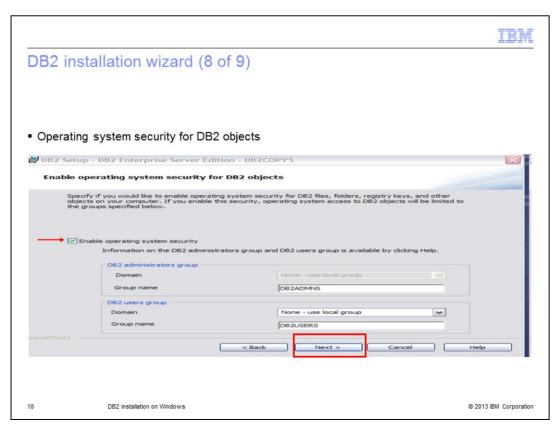

Starting in DB2 version 8.2, DB2 introduced a new feature that secures access to DB2 resources by exploiting the security features in the NTFS file system and other security features of the Windows operating system. It does that mainly by modifying the Access Control Lists of DB2 files, registry entries and run-time memory objects.

During a typical installation of DB2 on Windows, extended security is enabled by default. DB2 will by default create the DB2ADMNS and DB2USERS groups. If there is a conflict with existing group names, you are prompted to change the group names. If required, you can specify your own values.

Only users who belong to one of these groups have access to the DB2 system files, registry keys, network shares, and DB2 services on the local machine where DB2 runs. If you want to disable the enhanced Windows security, you can deselect the Enable operating system security check box on the Enable operating system security for DB2 objects panel.

NewInstall.ppt Page 18 of 21

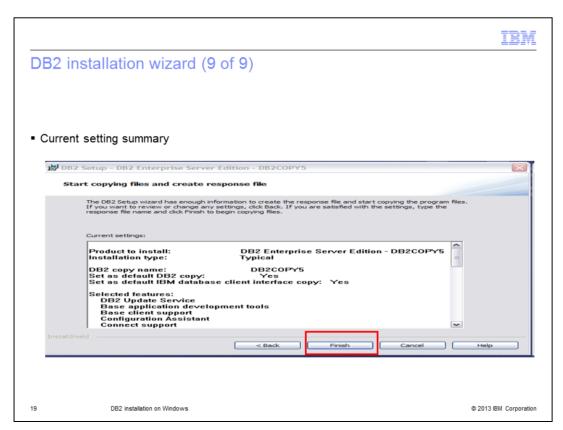

The summary of the configuration of DB2 to be installed is listed. Review the features to be installed and click Finish to complete the installation. This will install the new DB2 copy on the server.

NewInstall.ppt Page 19 of 21

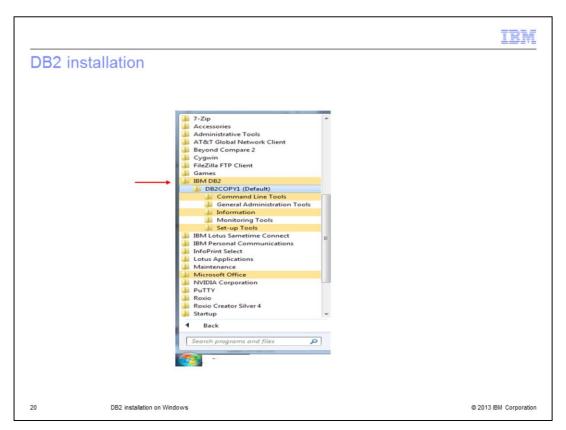

Once the installation is complete, IBM DB2 and the DB2 Copy name is added to the Windows Start menu. Using the menu, all DB2 components such as DB2 Command Window and other tools can be accessed.

NewInstall.ppt Page 20 of 21

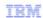

## Trademarks, disclaimer, and copyright information

IBM, the IBM logo, ibm.com, DB2, and Passport Advantage are trademarks or registered trademarks of International Business Machines Corp., registered in many jurisdictions worldwide. Other product and service names might be trademarks of IBM or other companies. A current list of other IBM trademarks is available on the web at "Copyright and trademark information" at http://www.ibm.com/legal/copytrade.shtml

Linux is a registered trademark of Linus Torvalds in the United States, other countries, or both.

Windows, and the Windows logo are registered trademarks of Microsoft Corporation in the United States, other countries, or both.

UNIX is a registered trademark of The Open Group in the United States and other countries.

Other company, product, or service names may be trademarks or service marks of others.

THE INFORMATION CONTAINED IN THIS PRESENTATION IS PROVIDED FOR INFORMATIONAL PURPOSES ONLY. WHILE EFFORTS WERE MADE TO VERIFY THE COMPLETENESS AND ACCURACY OF THE INFORMATION CONTAINED IN THIS PRESENTATION, IT IS PROVIDED "AS IS" WITHOUT WARRANTY OF ANY KIND, EXPRESS OR IMPLIED. IN ADDITION, THIS INFORMATION IS BASED ON IBM'S CURRENT PRODUCT PLANS AND STRATEGY, WHICH ARE SUBJECT TO CHANGE BY IBM WITHOUT NOTICE. IBM SHALL NOT BE RESPONSIBLE FOR ANY DAMAGES ARISING OUT OF THE USE OF, OR OTHERWISE RELATED TO, THIS PRESENTATION OR ANY OTHER DOCUMENTATION. NOTHING CONTAINED IN THIS PRESENTATION IS INTENDED TO, NOR SHALL HAVE THE EFFECT OF, CREATING ANY WARRANTIES OR REPRESENTATIONS FROM IBM (OR ITS SUPPLIERS OR LICENSORS), OR ALTERING THE TERMS AND CONDITIONS OF ANY AGREEMENT OR LICENSE GOVERNING THE USE OF IBM PRODUCTS OR SOFTWARE.

© Copyright International Business Machines Corporation 2013. All rights reserved.

21 DB2 installation on Windows © 2013 IBM Corporation

NewInstall.ppt Page 21 of 21